<span id="page-0-0"></span>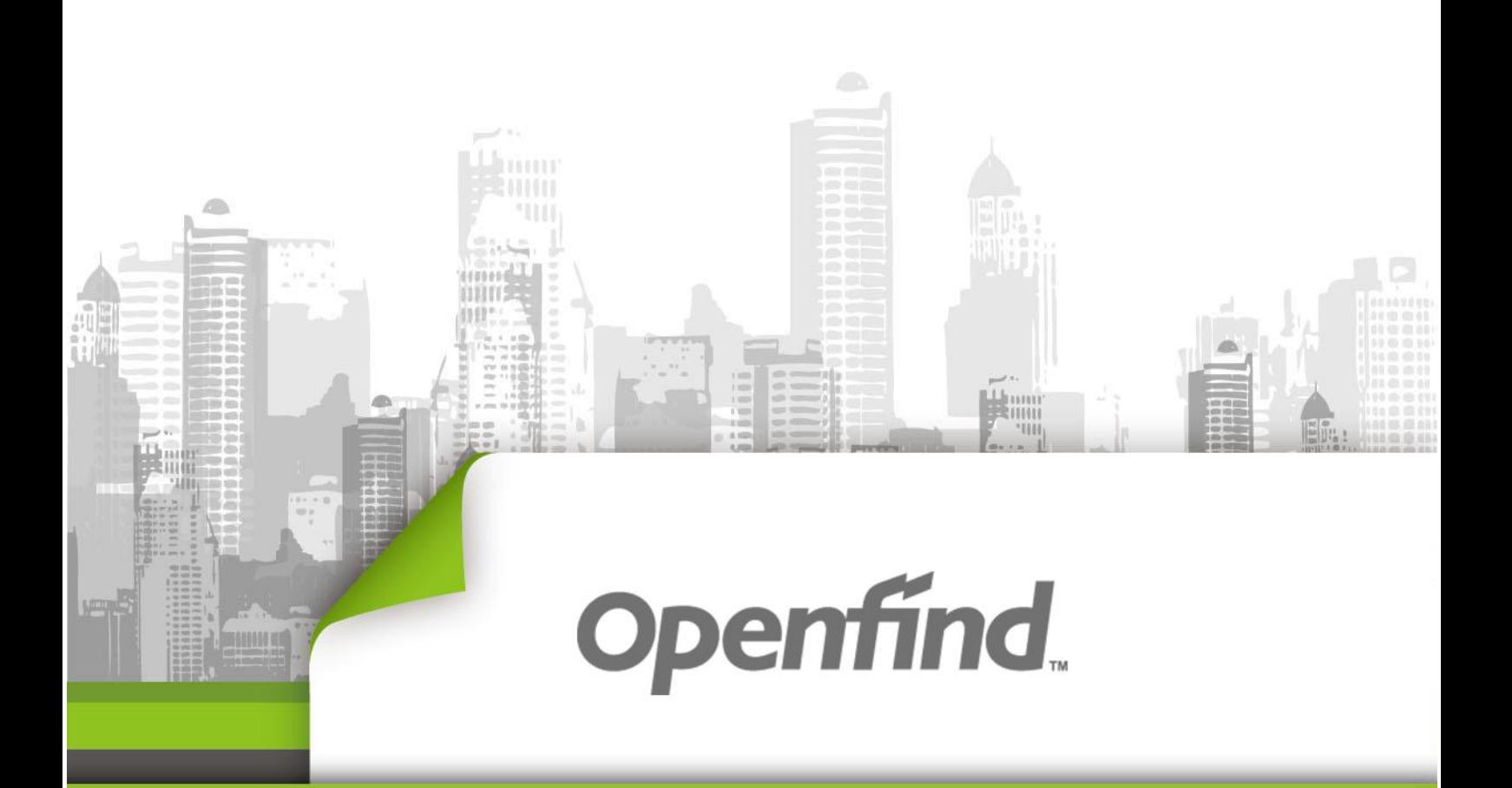

# ArkEase Pro 3.1 系列 Cloud Sync for macOS 使用手冊

Copyright © 2020 Openfind Information Technology, Inc. All

目錄

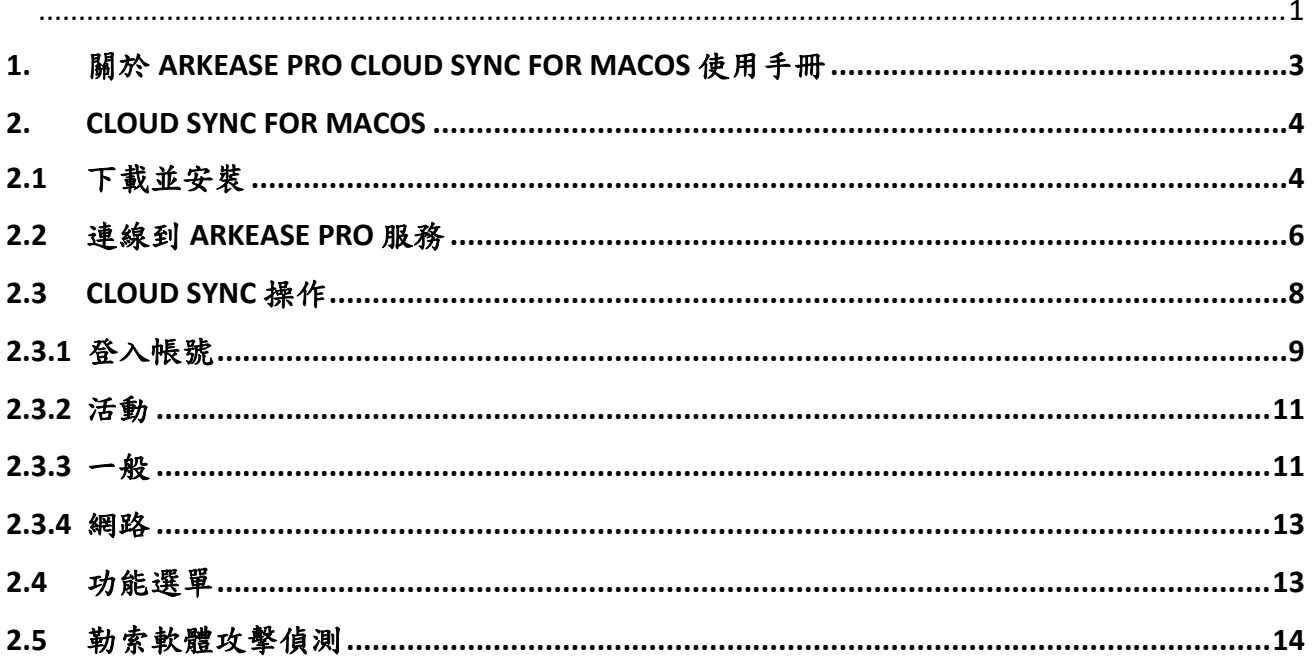

### <span id="page-2-0"></span>**1.** 關於 **ArkEase Pro Cloud Sync for macOS** 使用手 冊

版權所有© 2020 - 2021 年, 網擎資訊軟體股份有限公司

保留所有權利。本文件的任何部分的內容若未經網擎資訊軟體股份有限公司書面許可,均不 可以被複製,儲存,或以任何形式或以任何方式傳送。

網擎資訊軟體股份有限公司雖然已竭盡全力,以確保本文件的準確性,然而本公司並不承擔 因為使用本文件中提供的資訊所可能產生的任何責任或可能發生的任何損失。此外,本文件 中所提供的資訊可能隨時更改,恕不另行通知。

基於 ArkEase Pro 3.1

### <span id="page-3-0"></span>**2. Cloud Sync for macOS**

Cloud Sync for macOS 讓您可以在不管是否已經開啟瀏覽器連接到 ArkEase Pro 的情況下,隨 時可以在您的電腦和 ArkEase Pro 伺服器之間做檔案的同步並且不受單一檔案大小上限的上傳 限制。因此誠摯建議您安裝此 Cloud Sync for macOS, 以享受 ArkEase Pro 的完整功能。

### <span id="page-3-1"></span>**2.1** 下載並安裝

您可以從 ArkEase Pro 的系統主畫面上方點擊 , 以連接到網擎資訊[的下載中心網頁下](http://www.openfind.com.tw/taiwan/download.html)載 Cloud Sync for macOS 代理程式的安裝檔。

備注:Cloud Sync for macOS 代理程式的系統需求:OS X 10.12 以上版本。

#### **安裝步驟:**

1.執行下載的安裝檔案。

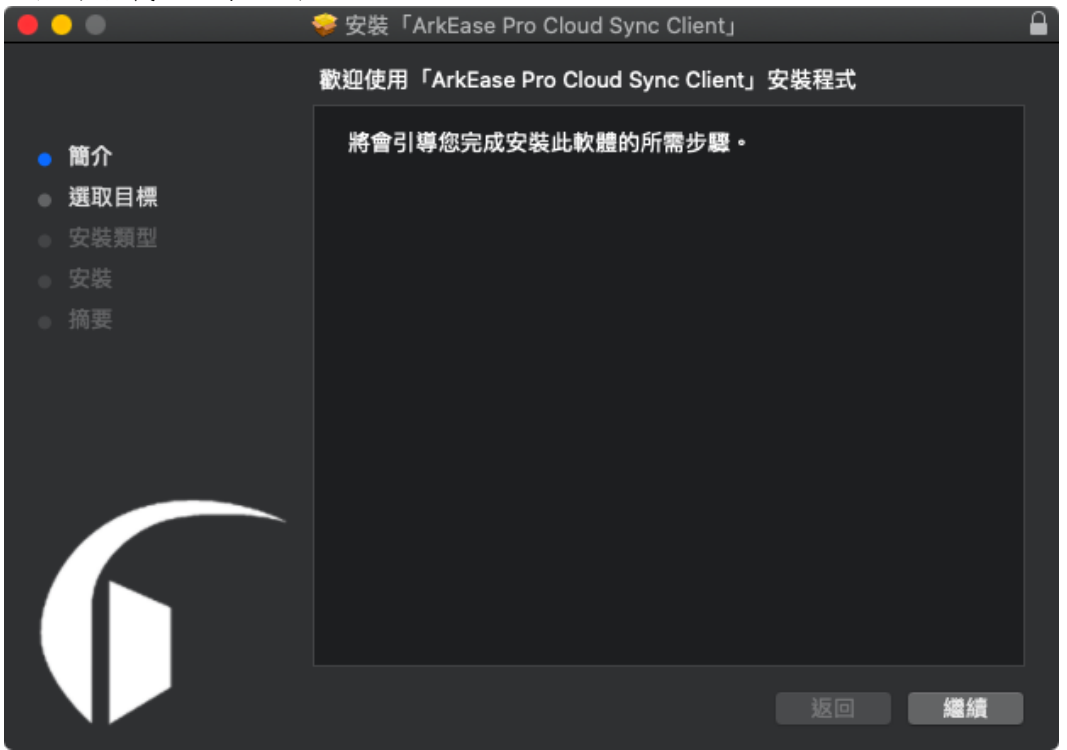

2.選擇欲安裝的目錄,並遵照畫面上的指示流程並選擇您要安裝的資料夾進行安裝的步驟。

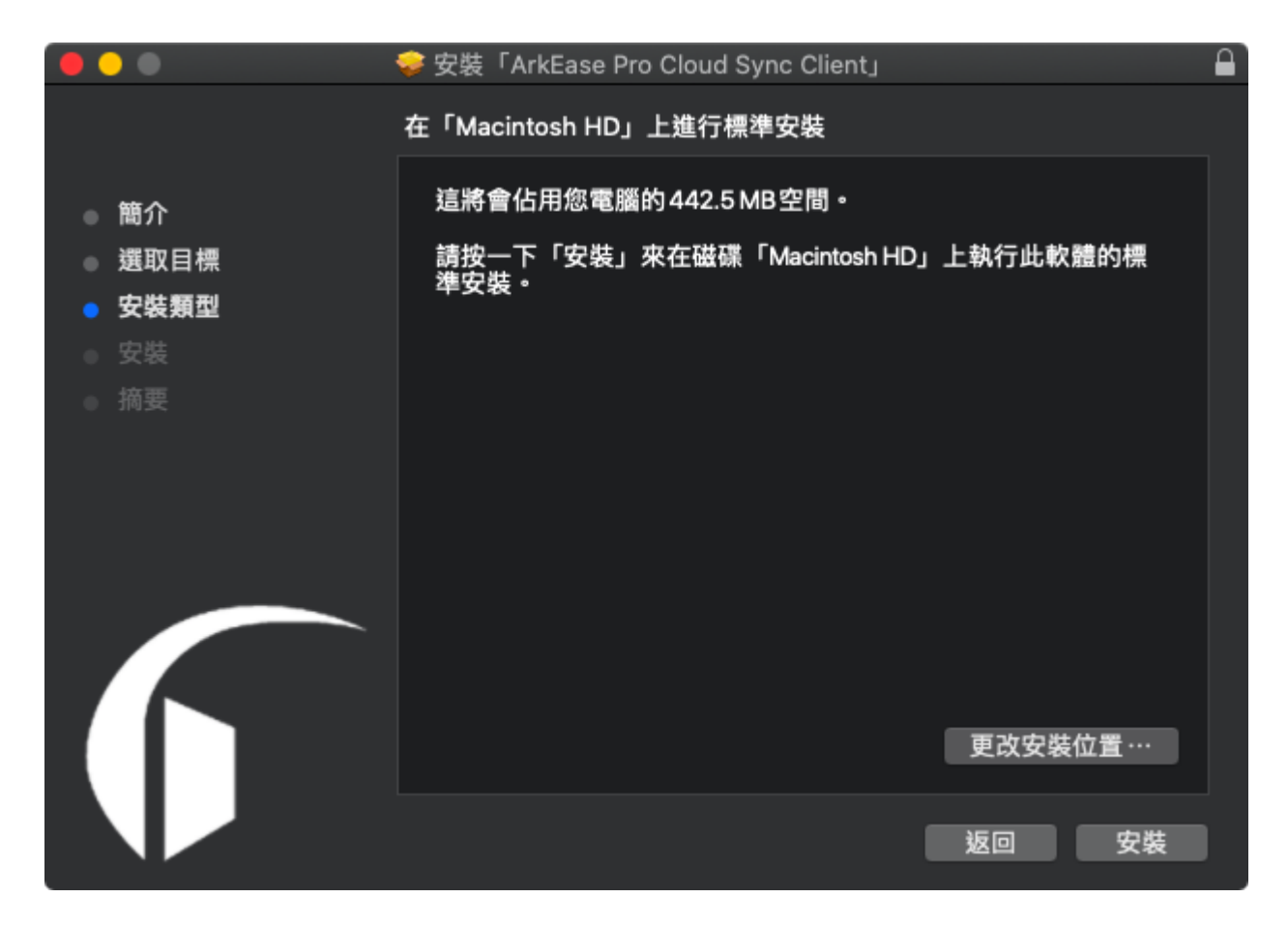

3.當安裝結束,畫面會顯示已成功安裝。點擊「關閉」來關閉安裝精靈。

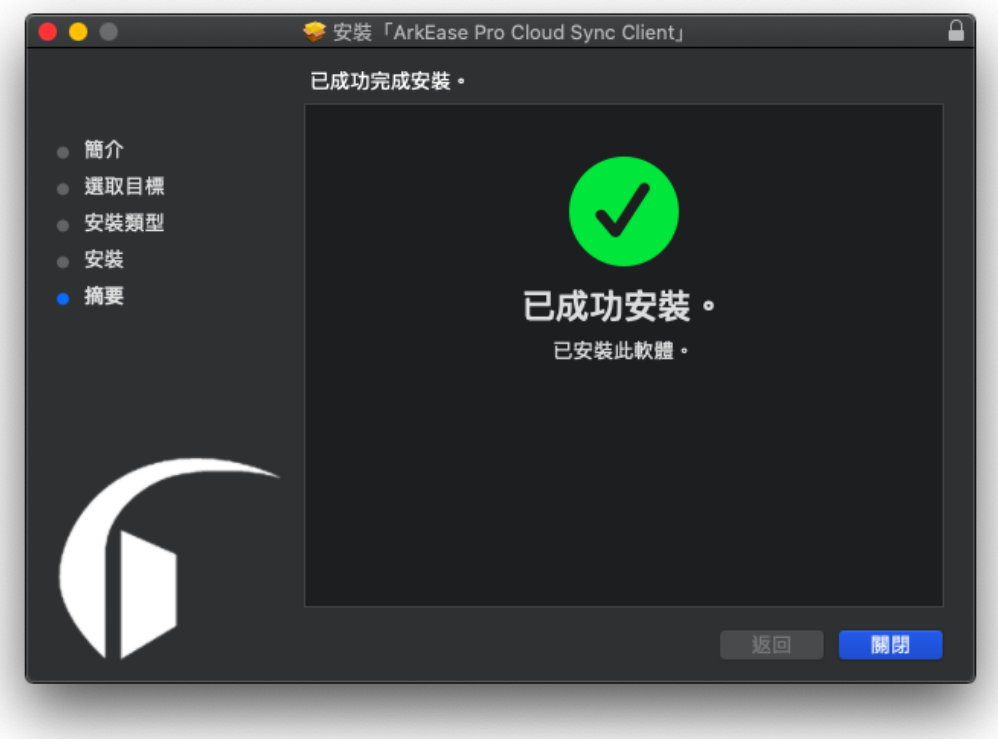

### <span id="page-5-0"></span>**2.2** 連線到 **ArkEase Pro** 服務

開啟 Mac 代理程式後,請按照以下的步驟安裝與連線到 ArkEase Pro 服務:

1. 輸入 ArkEase Pro 伺服器 IP 位址或主機網址,完成後點擊 「Next >」。

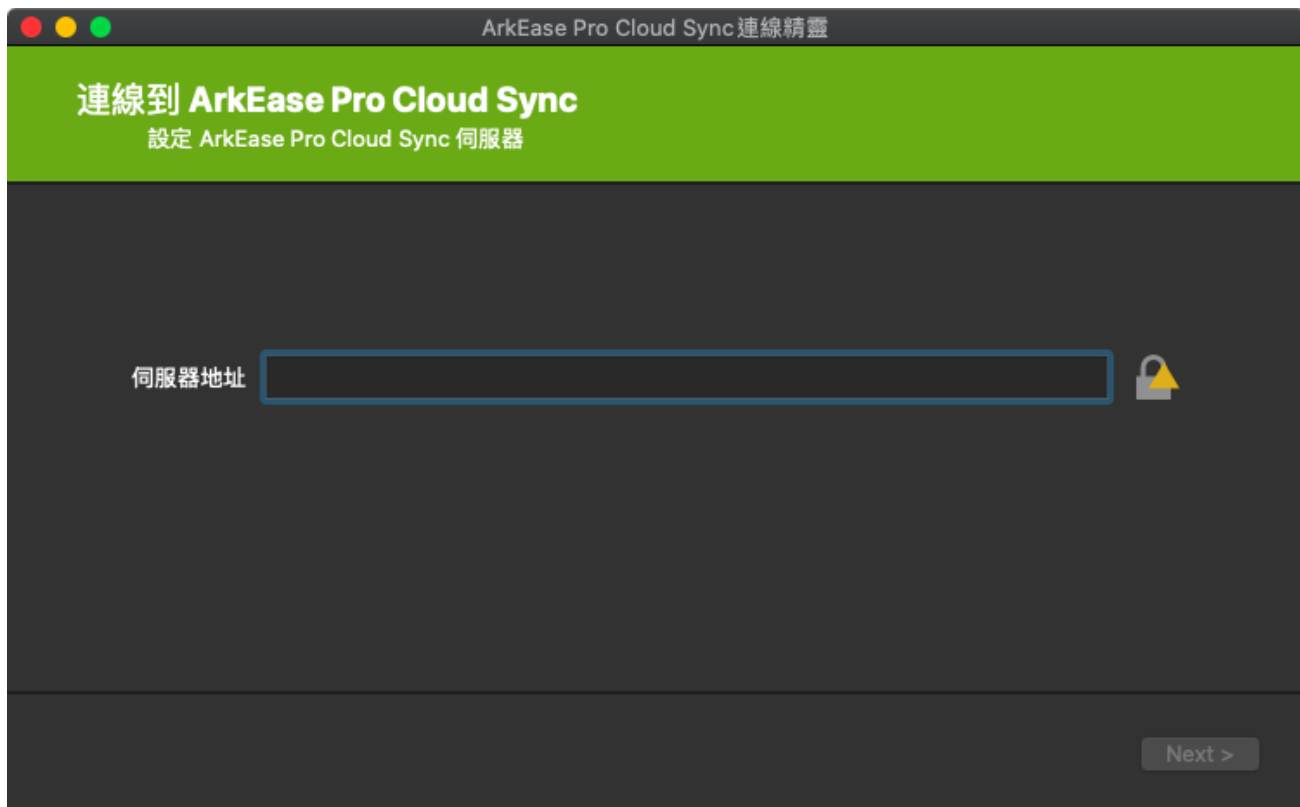

2. 輸入您在 ArkEase Pro 帳戶的使用者名稱以及密碼,完成後點擊「下一步」。

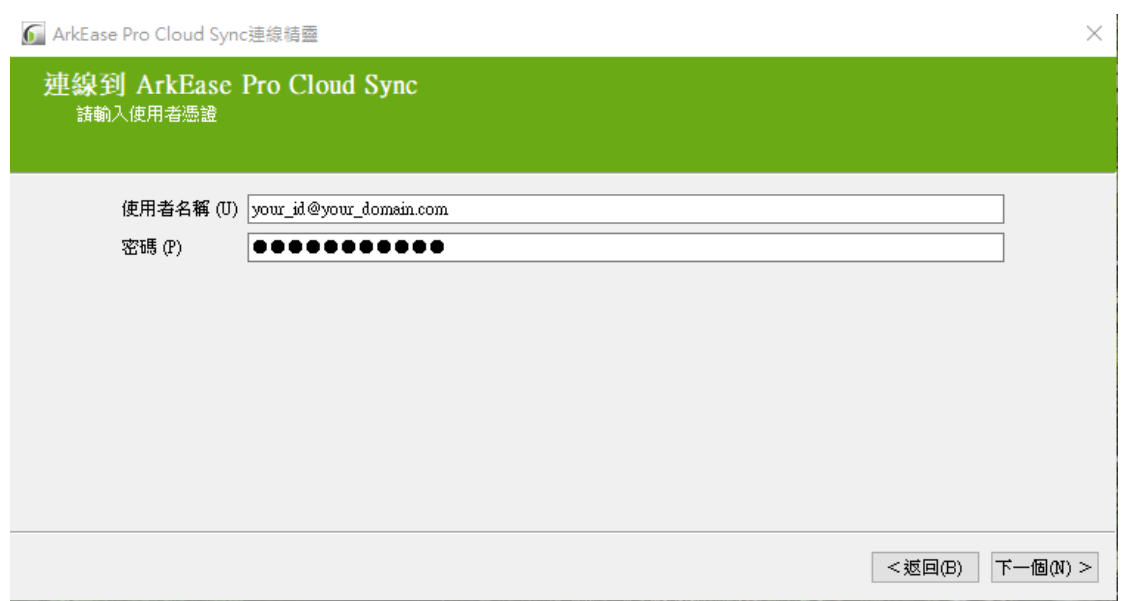

3. 選擇要同步的資料夾 (伺服器端和本地端) ,完成後點擊「連線」。

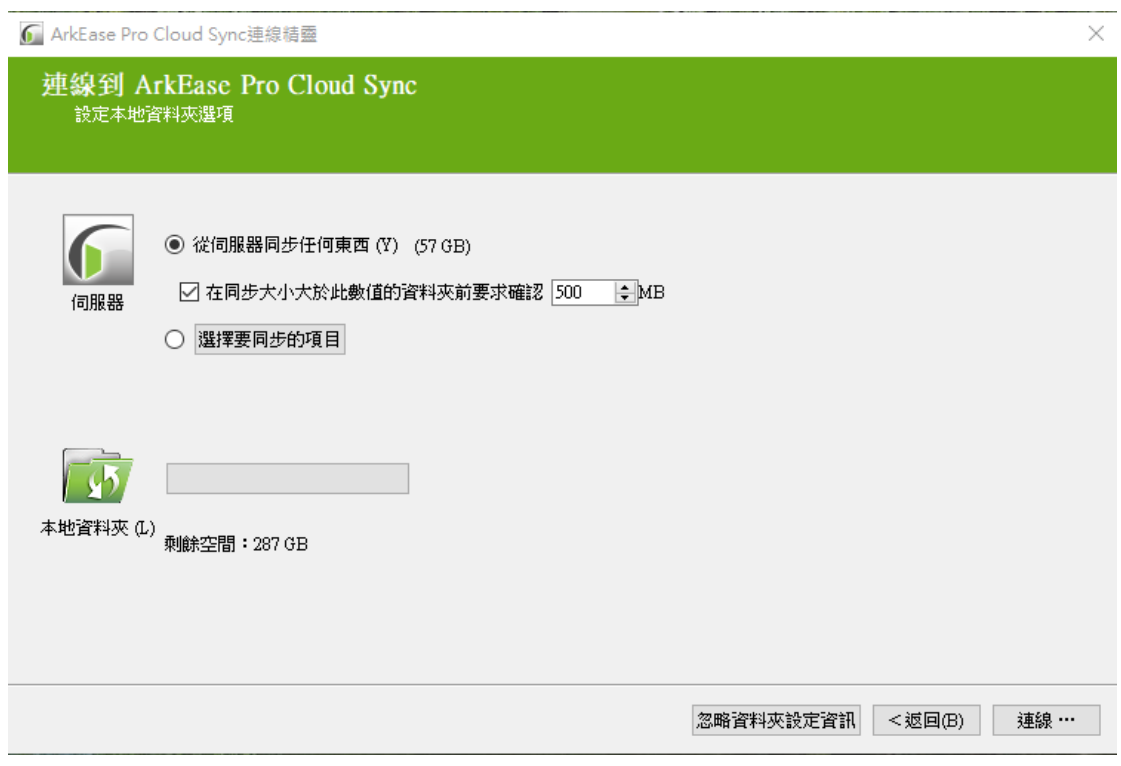

- ⚫ **伺服器:**
	- 同步所有伺服器上的檔案與資料夾
		- ◆ 同步超過限定大小的資料夾時,需確認是否同步

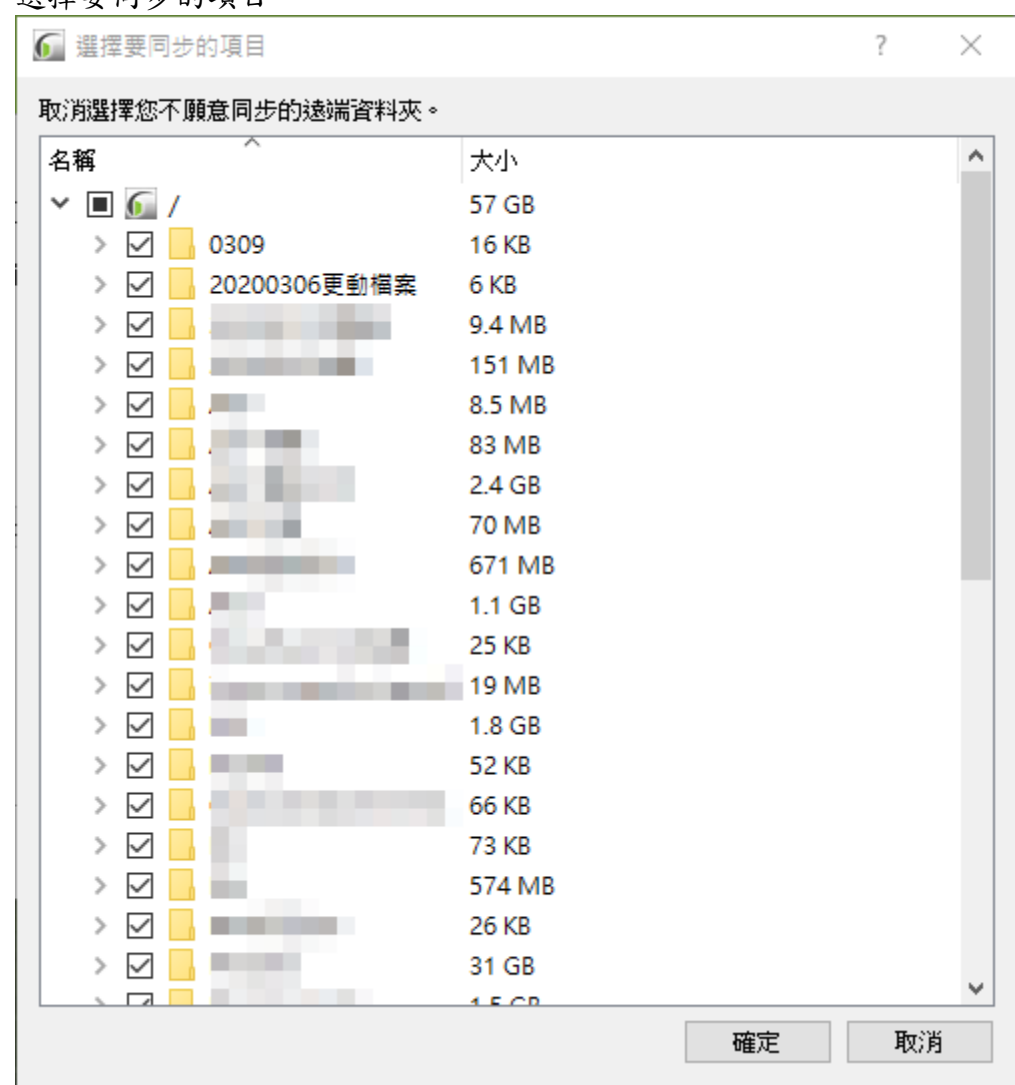

選擇要同步的項目

⚫ **本地資料夾:選擇本地資料夾端要同步的路徑**。

設定完成後,即會自動同步伺服器與本地資料夾端所設定的資料夾與檔案。

### <span id="page-7-0"></span>**2.3 Cloud Sync** 操作

設定完成後, Cloud Sync 即會在背景執行,可點擊工作列選單上的 ArkEase Pro 圖示即可開啟 Cloud Sync。

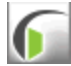

:Cloud Sync 圖示

上方可看到

- 登入帳號:包含此帳號同步的資料夾設定與同步狀態
- ⚫ 活動:檔案與資料夾同步的紀錄
- ⚫ 一般:同步的相關設定
- ⚫ 網路:傳輸上的相關設定

<span id="page-8-0"></span>細節請參考下面章節。

### **2.3.1** 登入帳號

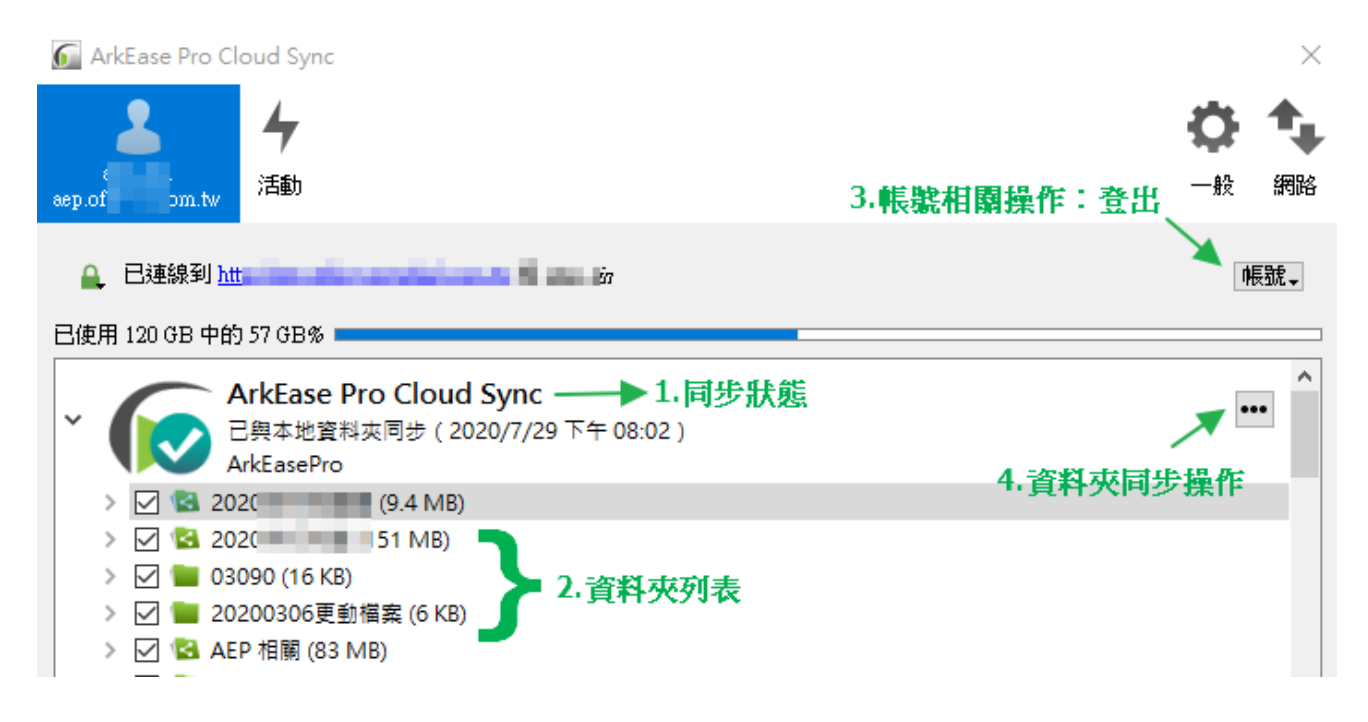

主要分成以上幾個項目,

1. 同步狀態:顯示目前 Server 端資料同步至本地資料夾的狀況,分為以下幾個狀態:

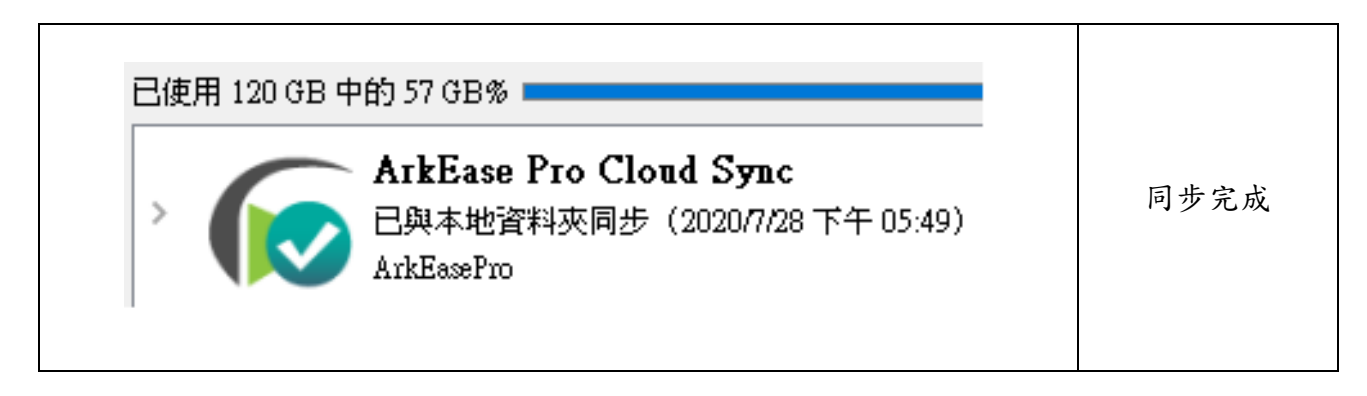

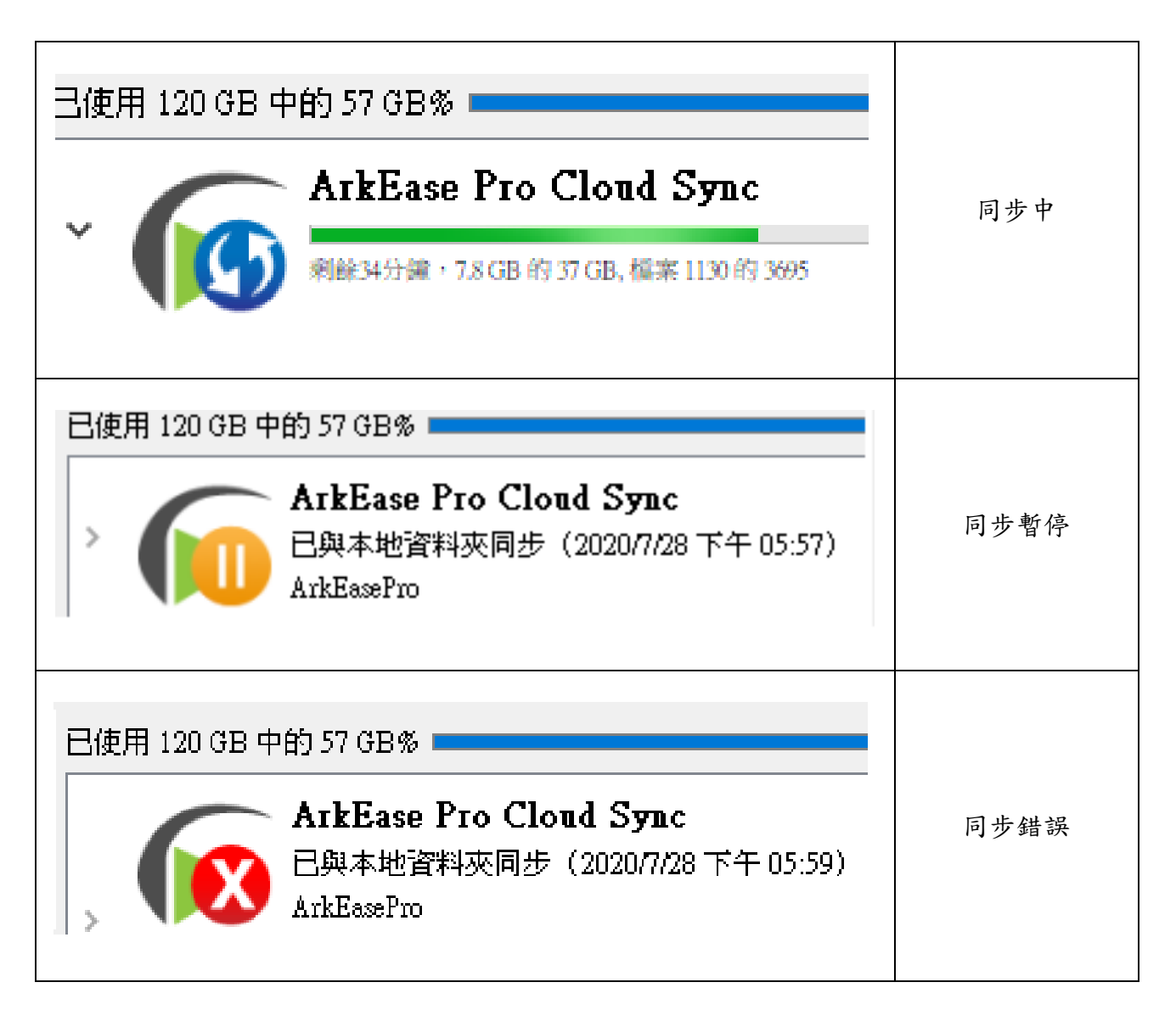

2.資料夾列表:列出此帳號於 Server 端可看到的資料夾,並列出內含資料的總大小,您可勾 選哪些資料夾需同步至本地端,資料夾內若有子資料夾,亦可僅勾選子資料夾同步。

**3.**帳號相關操作:目前僅包含登出選項,若需登出請點開選單後,點擊「登出」。

#### **4.**資料夾同步操作:

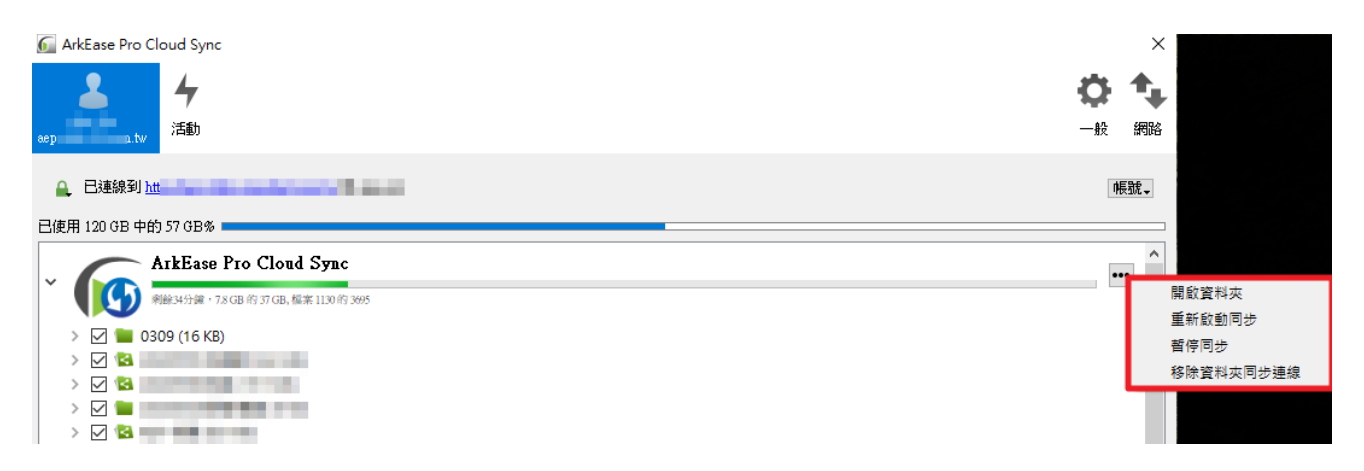

點開後即可看到以下選項:

開啟資料本 重新啟動同步 哲停同步 移除資料夾同步連線

**1.**開啟資料夾:開啟 windows 檔案總管內的同步資料夾位置。

可於檔案總管的瀏覽窗格中看到同步地資料夾,並且會顯示資料夾同步狀態。

**2.**重新啟動同步**/**強制同步:即時再次與 server 同步資料

**3.**暫停同步:暫時停止同步

<span id="page-10-0"></span>**4.**移除資料夾同步連線:移除已經設定好的同步連線,所有本地端同步的資料將會被刪除。

### **2.3.2** 活動

顯示檔案的同步狀態,如:同步成功、同步資訊、同步失敗…等等相關同步資訊。

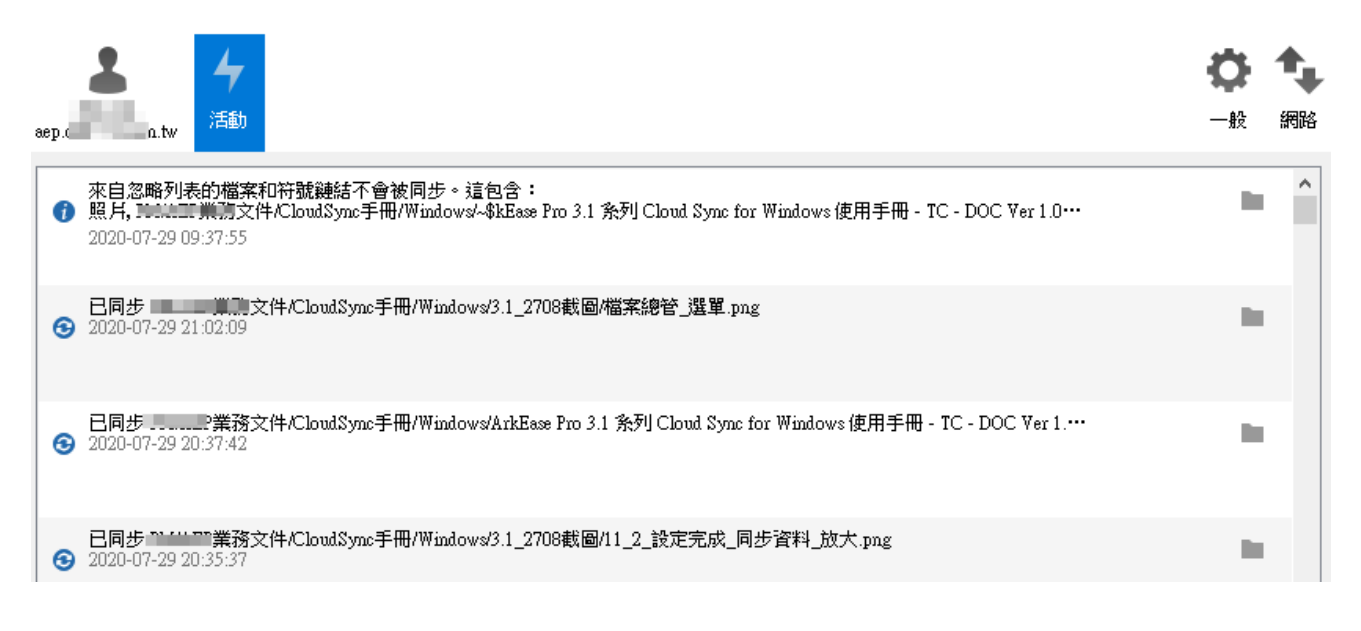

### **2.3.3** 一般

<span id="page-10-1"></span>此介面提供使用者能自行設定 ArkEase Pro Cloud Sync 相關之設定。

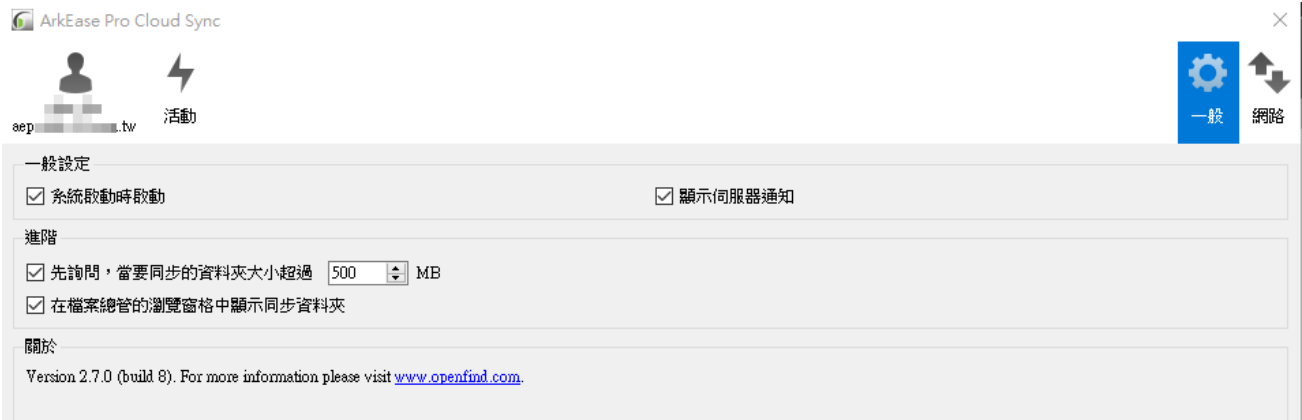

#### **1.** 一般設定

- ⚫ 系統啟動時啟動:Windows 開機時會自動啟動 Cloud Sync 程式。
- ⚫ 顯示伺服器通知:在桌面的工作列中顯示 ArkEase Pro Cloud Sync 通知。

#### **2.** 進階

⚫ 資料夾超過一定大小時,詢問是否同步至本地端,設定範圍為:0~999999MB。當伺服器 上新增了一個超出設定大小的資料夾,會詢問是否同步:

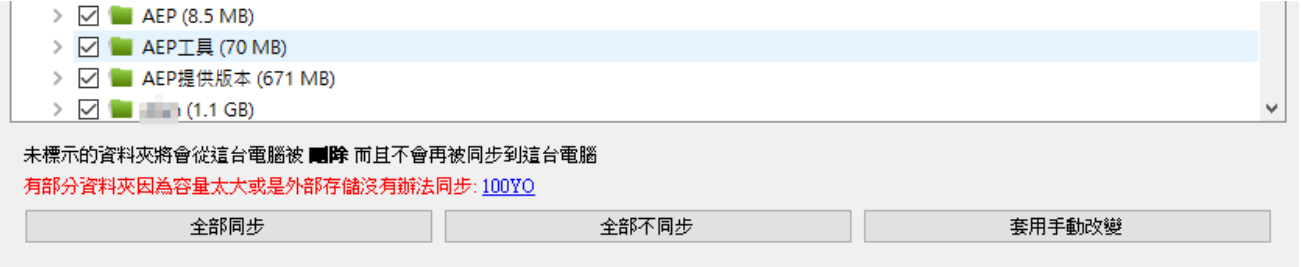

可設定於檔案總管的瀏覽窗格顯示同步資料夾,如下圖:

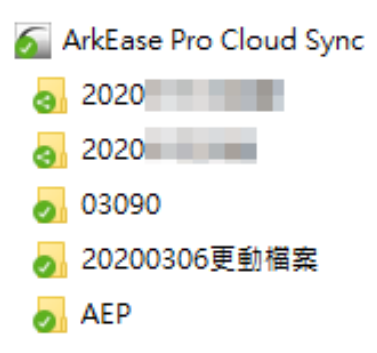

**3.** 關於:顯示版本與官網資訊

### **2.3.4** 網路

<span id="page-12-0"></span>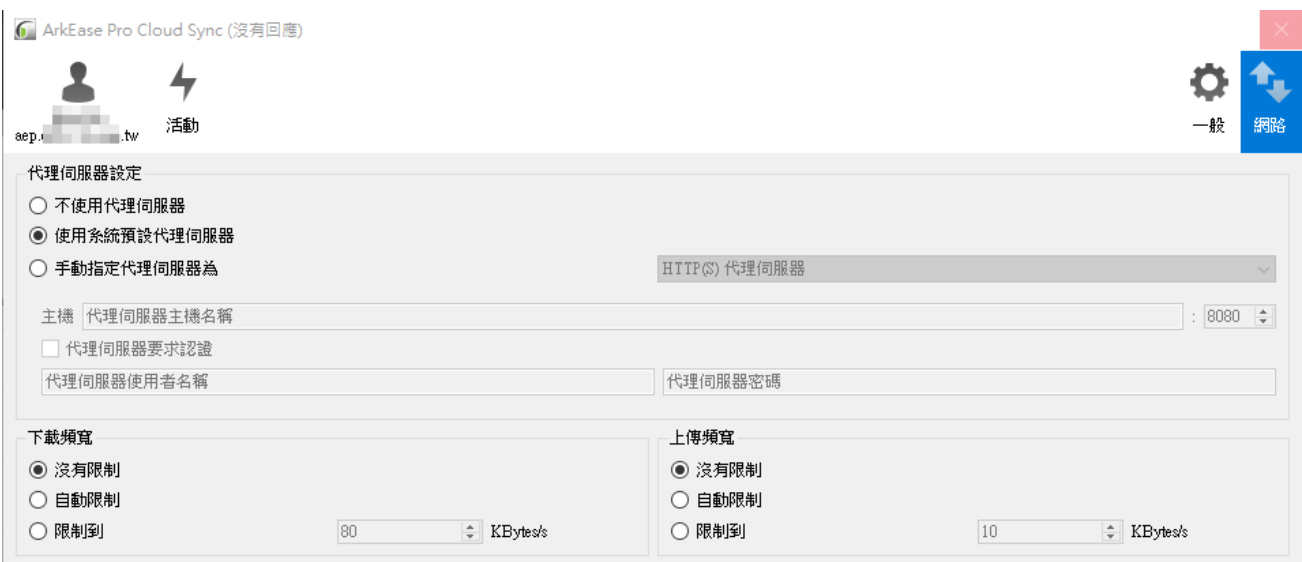

#### **1.** 代理伺服器設定:

- ⚫ 不使用代理伺服器:停用代理伺服器。
- 使用系統預設代理伺服器:沿用目前本地電腦預設的代理伺服器。
- 手動指定代理伺服器:自行輸入要使用的代理伺服器主機以及登入資訊。

**2.** 下載頻寬:可限制從伺服器下載檔案的頻寬。 **3.** 上傳頻寬:可限制上傳檔案至伺服器的頻寬。

### <span id="page-12-1"></span>**2.4** 功能選單

將游標移至 ArkEase Pro 圖示 第後按右鍵,會顯示選單如下:

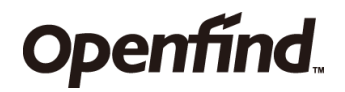

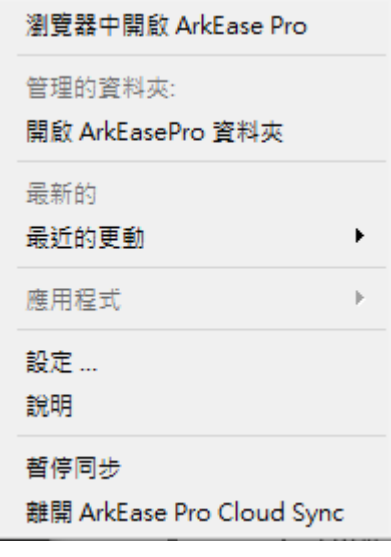

- 瀏覽器中開啟 ArkEase Pro: 在本地端的電腦中, 使用預設瀏覽器開啟 ArkEase Pro 使用 介面。
- 開啟 ArkEase Pro 資料夾:開啟 Windows 檔案總管底下的本地同步資料夾。
- 最近的更動:顯示最近6筆同步資訊,點擊「查看更多活動」按鈕則會開啟 Cloud Sync 活動視窗。
- 設定:開啟 Cloud Sync 的一般視窗。
- 說明:使用預設瀏覽器開啟 Openfind 線上說明頁面。
- ⚫ 暫停同步:暫時停止同步動作。
- 繼續同步:點擊暫時同步後會出現的選項,繼續同步先前暫停的同步。
- 離開 ArkEase Pro Cloud Sync:關閉 Cloud Sync, 背景也不再同步資料夾。

### <span id="page-13-0"></span>**2.5** 勒索軟體攻擊偵測

如果系統管理員有開啟 Windows 代理程式的勒索軟體攻擊偵測功能,則萬一您安裝的 Windows 代理程式偵測到可能的勒索軟體攻擊時,系統會立刻自動暫停資料同步動作。同 時,您和系統管理員會立刻收到可能有勒索軟體攻擊的警告訊息。

這時身為使用者的您,會收到一個請問您是否要忽略此警告,並且願意自行承擔所有風險及 責任而繼續進行資料同步動作的訊息 (如下圖),請做出您的決定。

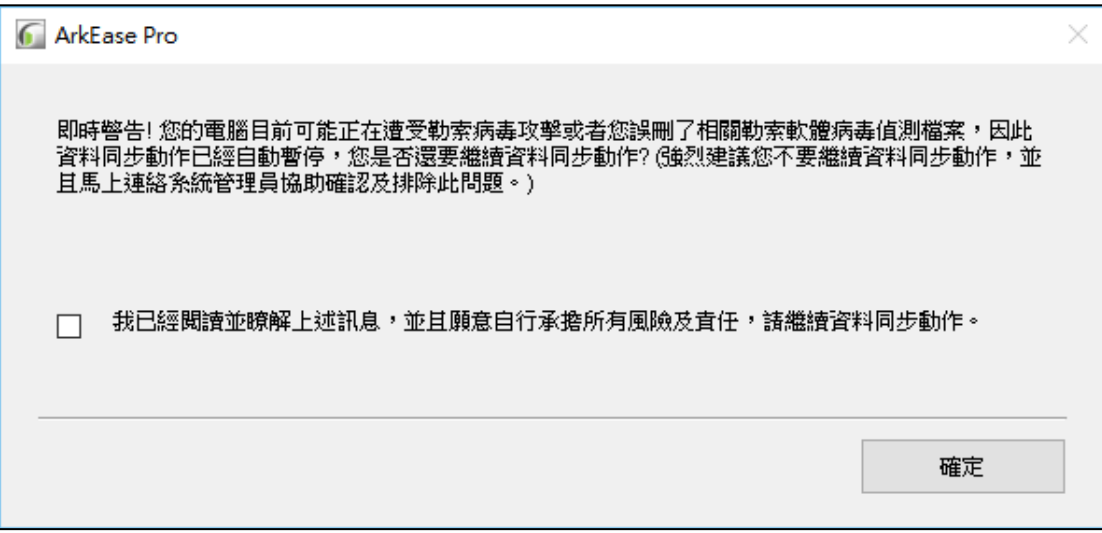

#### 備註:

■ 遇到上述警告訊息時,強烈建議您不要忽略此警告,而應該立即聯絡系統管 理員求助。

■ 當 Windows 代理程式的勒索軟體攻擊偵測功能開啟時,您的電腦會包含一些 檔案名稱含有 "系統檔案請勿刪除" 字樣的檔案,請勿自行刪除這些檔案,以維 護系統完整偵測功能 (系統也會顯示相關提醒訊息如下圖)。

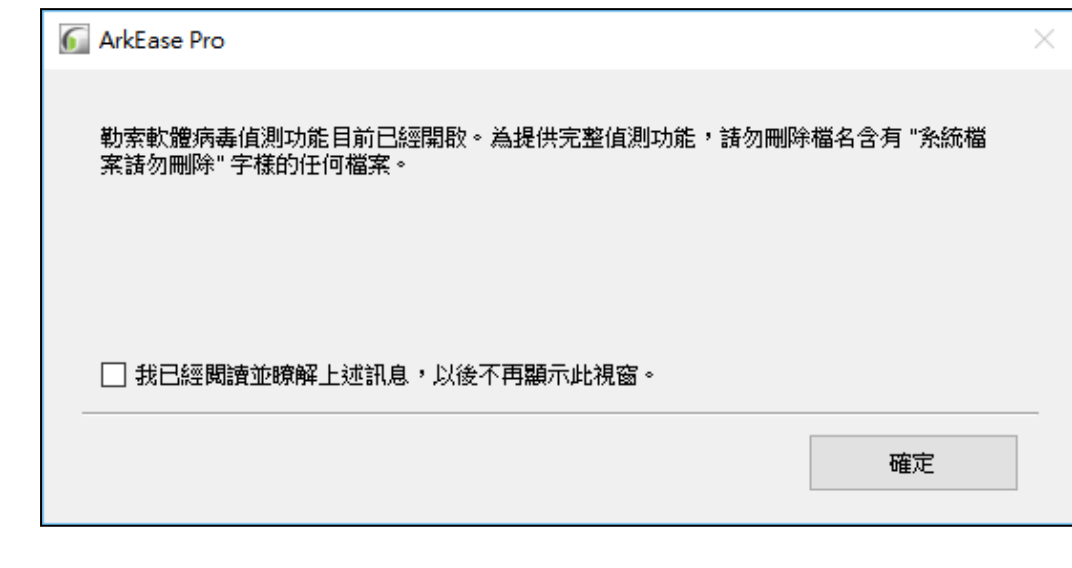

一旦您解決勒索軟體攻擊的問題之後,請登入 AEP 伺服器,於 「個人」 選項中,左側頁籤 有「快速還原」選項。您可以在此頁面選擇全部或特定的資料夾,或者選擇要還原的時間 點,以還原之前未被勒索軟體病毒感染的檔案。